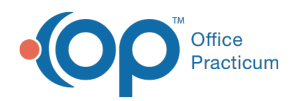

## Health Summary Last Modified on 02/04/2022  $3:0$

Version 20.16

This window map article points out some of the important aspects of the window you're working with in OP but is not intended to be instructional. To learn about topics related to using this window, see the **Related Articles** section at the bottom of this page.

## About Health Summary

## **Path: Clinical, Practice Management, or Billing tab > Patient Chart button > Clincal Overview > Health Summary-Recommendations**

The Health Summary-Recommendations section of the patient's Clinical Overview is used to house an overall summarization of the patient's health status. Once the Health Status field is populated, the status is displayed to users who access the Patient Register: Notes and Coordination of Care window by clicking the ellipsis button located next to the Notes fields in the Appointment window. The Health Summary Notes, however, are displayed in School/Camp Forms.

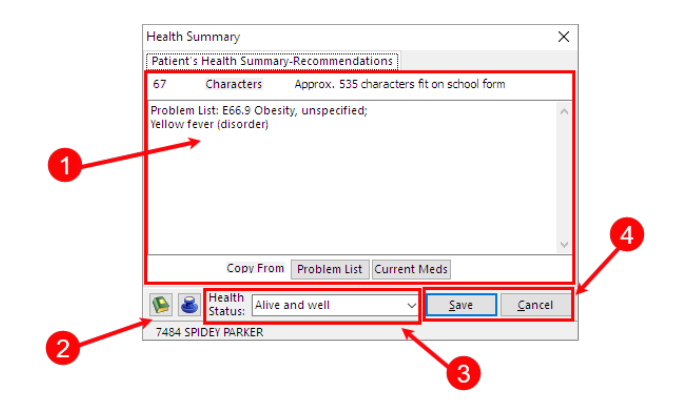

## Health Summary Map

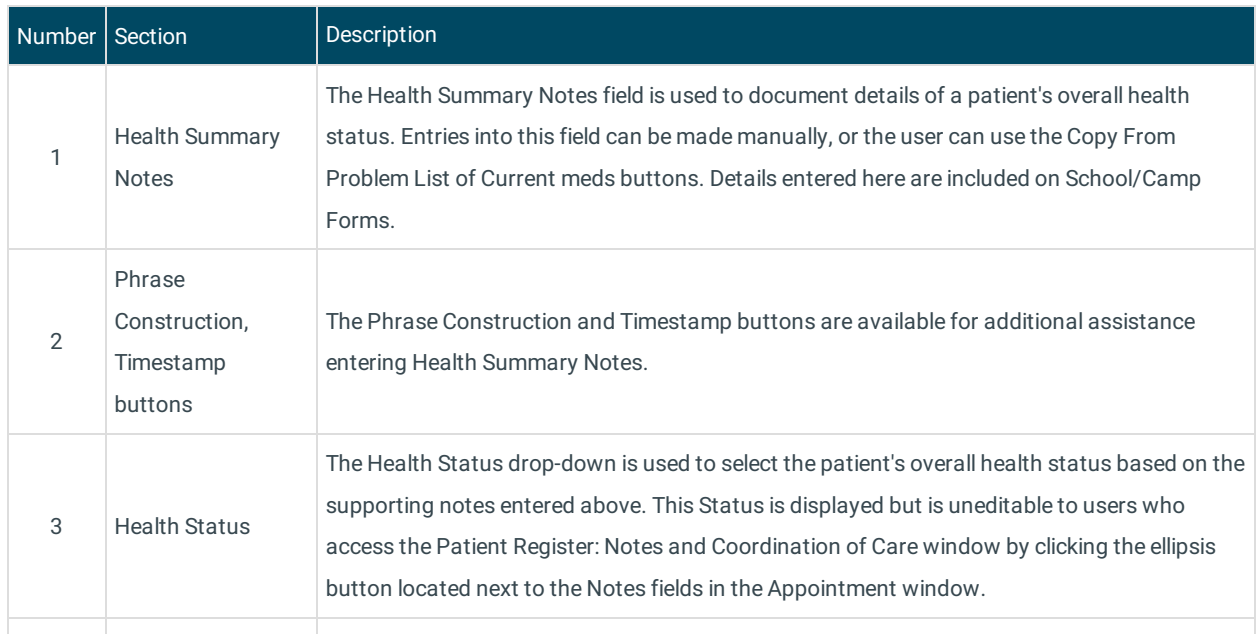

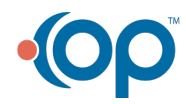

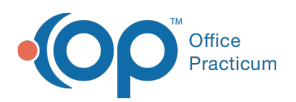

4 Save, Cancel

buttons

- **Save**: saves the entries and closes the Health Summary window.
- **Cancel**: closes the Health Summary window without saving any changes.

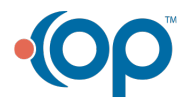